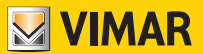

**Manuale istruzioni** 

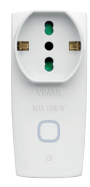

**art. 00335.B**

Adattatore smart

# SPINE E PRESE

### **Disclaimer funzionamento adattatore**

L'adattatore (art. 00335.B) consente la gestione delle utenze sullo smartphone e/o tablet dell'acquirente (di seguito "**Cliente**"), tramite la semplice installazione dell'App **Vimar View Product**.

Per fare questo è necessario che nell'abitazione/edificio sia presente una connessione ad una rete Wi-Fi domestica con accesso ad Internet con le seguenti caratteristiche:

• Standard IEEE 802.11 b/g/n (2,4 GHz)

Modalità operative:

- Reti: WEP, WPA e WPA2.
- Per reti WPA e WPA2 sono supportati i protocolli di cifratura TKIP e AES.
- Non supportate reti "nascoste" (hidden SSID).

*Per utilizzare il servizio il Cliente deve dotarsi di apparecchiature tecniche che consentono il collegamento alla rete internet e sottoscrivere un accordo con un ISP (Internet Service Provider); tale accordo può comportare dei costi legati. Vimar rimane estranea dalla scelta delle apparecchiature tecniche e dall'accordo con l'ISP (Internet Service Provider). Il consumo dei dati tramite l'utilizzo dell'App Vimar View Product, sia nell'abitazione/edificio sia fuori dalla rete Wi-Fi di cui il Cliente si è dotato per l'installazione, rimane a carico del Cliente.*

*L'interazione e il corretto funzionamento da remoto tramite l'App Vimar View Product, attraverso la rete Internet del proprio gestore*  *di telefonia/dati mobile, con l'adattatore (art. 00335.B) possono dipendere da:*

- *a) tipologia, marca e modello dello smartphone o del tablet;*
- *b) qualità del segnale Wi-Fi;*
- *c) tipologia del contratto di accesso alla rete internet dell'abitazione;*
- *d) tipologia del contratto dati sullo smartphone e tablet.*

*L'adattatore (art. 00335.B) supporta il collegamento tramite la tecnologia P2P, è quindi necessario verificare che il proprio ISP (Internet Service Provider) non ne preveda il blocco.*

*Vimar è esente da qualsiasi responsabilità per eventuali malfunzionamenti dovuti a non conformità alle specifiche tecniche minime necessarie per il funzionamento del prodotto che vengono sopra indicate. Per la risoluzione di eventuali problematiche, fare riferimento al manuale completo e alla sezione "Domande e risposte" presenti nella pagina prodotto al seguente indirizzo Internet: faidate.vimar.com.Vimar si riserva di modificare in ogni momento e senza preavviso le caratteristiche dei prodotti riportati.*

*Il logo Apple, iPhone e iPad sono marchi commerciali di Apple Inc., registrati negli Stati Uniti e in altri Paesi e Regioni. App Store è un marchio di servizio di Apple Inc. Google and Google Play sono marchi di Google LLC. Amazon, Alexa e tutti i loghi correlati sono marchi di Amazon.com, Inc. o delle sue affiliate.*

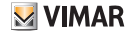

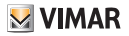

### **Conformità Normativa**

Direttiva RED. Direttiva RoHS. Norme CEI 23-57, EN 60669-2-1, EN 301 489- 17, EN 300 328, EN 62479, EN IEC 63000.

Vimar SpA dichiara che l'apparecchiatura radio è conforme alla direttiva 2014/53/UE. Il testo completo della dichiarazione di conformità UE, il manuale di istruzione e il software di configurazione sono disponibili nella scheda di prodotto al seguente indirizzo Internet: faidate.vimar.com

Regolamento REACh (UE) n. 1907/2006 – art.33. Il prodotto potrebbe contenere tracce di piombo.

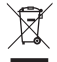

#### RAEE - Informazione agli utilizzatori

Il simbolo del cassonetto barrato riportato sull'apparecchiatura o sulla sua confezione indica che il prodotto alla fine della propria vita utile deve essere raccolto separatamente dagli altri rifiuti. L'utente dovrà, pertanto, conferire l'apparecchiatura giunta a fine vita agli idonei centri comunali di raccolta differenziata dei rifiuti elettrotecnici ed elettronici. In alternativa alla gestione autonoma, è possibile consegnare gratuitamente l'apparecchiatura che si desidera smaltire al distributore, al momento dell'acquisto di una nuova apparecchiatura di tipo equivalente. Presso i distributori di prodotti elettronici con superficie di vendita di almeno 400 m2 è inoltre possibile consegnare gratuitamente, senza obbligo di acquisto, i prodotti elettronici da smaltire con dimensioni inferiori a 25 cm. L'adeguata raccolta differenziata per l'avvio successivo dell'apparecchiatura dismessa al riciclaggio, al trattamento e allo smaltimento ambientalmente compatibile contribuisce ad evitare possibili effetti negativi sull'ambiente e sulla salute e favorisce il reimpiego e/o riciclo dei materiali di cui è composta l'apparecchiatura.

# **1. Caratteristiche**

- Spina standard italiano S17
- Potenza massima prelevabile: 1500 W
- Range di frequenza: 2412-2472 MHz
- Potenza RF trasmessa: < 100 mW (20dBm)
- Gestione da remoto mediante App **Vimar View Product**
- Accensione/spegnimento dei dispositivi collegati
- Impostazione timer di accensione/spegnimento
- Creazione di scenari e automazioni
- Monitoraggio dei consumi
- Notifica di dispositivo offline
- Gestibile con Amazon Alexa e Google Home

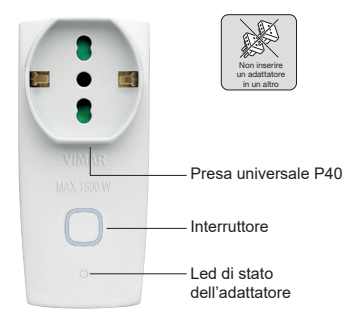

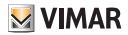

# **2. Alimentazione e configurazione**

### **2.1 Alimentare l'adattatore**

Estrarre l'adattatore dalla confezione e inserirlo in una presa elettrica appropriata.

### **2.2 Installare l'App sullo smartphone**

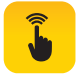

Scaricare e installare l'App Vimar View Product sul proprio smartphone tramite la scansione dei QR code sotto riportati o in alternativa cercarla direttamente negli app Store di riferimento.

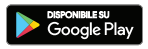

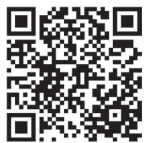

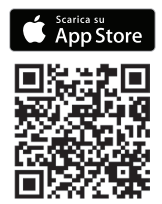

**1**) Aprire l'App Vimar View Product e accedere con le proprie credenziali MyVIMAR.

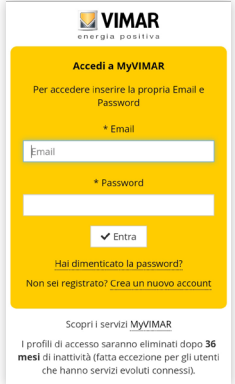

#### **00335.B**

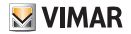

**2)** Se non si dispone delle credenziali MyVimar, procedere con la creazione di un nuovo account, cliccando sull'apposita opzione "**Crea un nuovo account**".

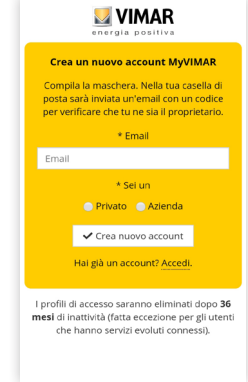

**3**) Dopo aver inserito l'indirizzo e-mail, un codice di verifica sarà inviato alla propria casella postale, si prega di accedere alla mail e utilizzare il codice per completare la registrazione.

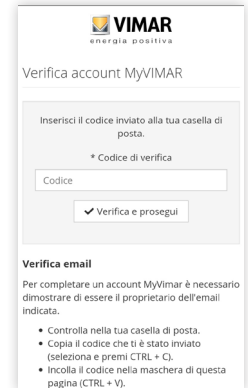

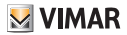

#### **00335.B**

**4**) Dopo aver registrato un nuovo account, è possibile aggiungere informazioni sulla famiglia/casa, inserire il nome, la posizione, aggiungere eventuali stanze e confermare.

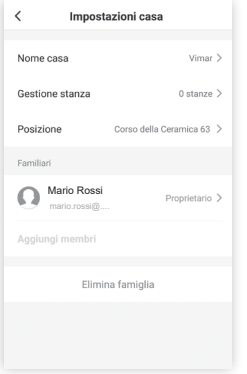

Se si dimentica la password, è possibile cliccare su "**Password dimenticata**" per ripristinare una nuova password tramite verifica e-mail.

# **3. Configurare l'adattatore**

A login effettuato e con l'adattatore alimentato, scegliere l'ambiente e cliccare su "**Aggiungi**  dispositivo  $\widehat{1}$   $\rightarrow$  Selezionare modello  $\widehat{2}$  **Proseguire come da indicazioni sullo schermo**".

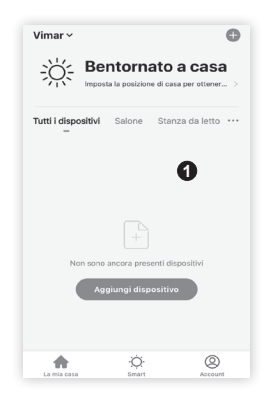

#### **00335.B**

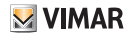

Dopo aver verificato che il led di stato dell'adattatore lampeggi **rapidamente**, abilitare **"Passo successivo 3** ". In alternativa selezionare "**Scansione automatica** " e avviare la scansione. Il dispositivo verrà riconosciuto automaticamente e sarà poi possibile proseguire con le indicazioni sullo schermo.

Se il led non lampeggia, premere l'interruttore per 5 secondi o comunque fino a quando non inizierà a lampeggiare.

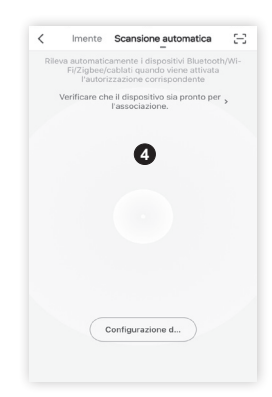

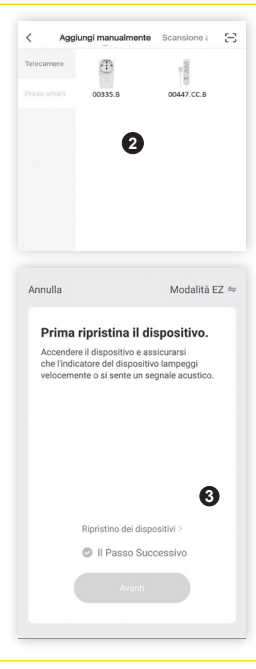

#### **00335.B**

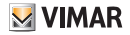

**Inserisci la password Wi-Fi**  $(5)$   $\rightarrow$  proseguire con **"Avanti" 6 "**.

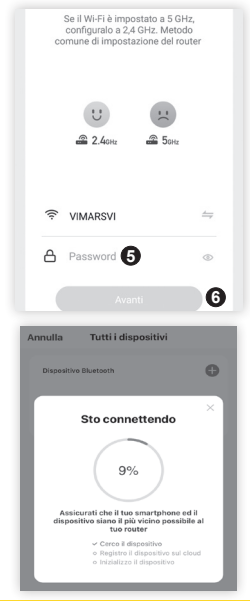

Il led dell'adattatore continuerà a lampeggiare rapidamente. Da questo momento inizia il conteggio con avanzamento percentuale della ricerca dei dispositivi in attesa di connessione e la procedura va ripetuta per tutti quelli da associare. Al termine dell'associazione il led dei dispositivi smetterà di lampeggiare; a questo punto sarà possibile rinominare ogni adattatore a proprio piacimento.

Cliccare poi su "**Fine**".

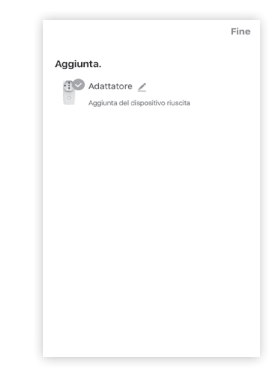

Selezionare l'icona dell'adattatore tra dispositivi della lista per visualizzare in anteprima le funzioni disponibili.

#### **00335.B**

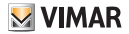

Oltre alla modalità EZ (proposta dall'app) è possibile scegliere anche la modalità Bluetooth di connessione del dispositivo:

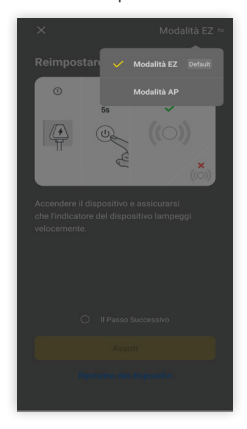

Per Bluetooth selezionare la rispettiva opzione e poi seguire le indicazioni sullo schermo: verificare che il led del dispositivo lampeggi velocemente e cliccare su "**Avanti**".

Attendere la ricerca dei dispositivi e selezionare poi il prodotto desiderato. Scegliere la rete Wi-Fi e aggiungere la password. Attendere la sincronizzazione del dispositivo e confermare infine l'aggiunta.

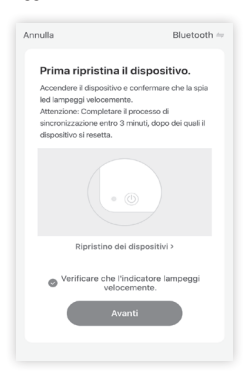

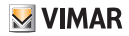

#### **00335.B**

Connettersi all'hotspot Wi-fi corrispondente e proseguire nella configurazione guidata. Attendere la sincronizzazione del dispositivo e confermare infine l'aggiunta.

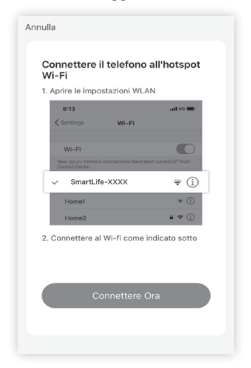

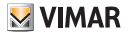

# **4. Funzionalità dell'adattatore**

Dopo aver selezionato l'adattatore viene visualizzata la schermata relativa alla sua gestione.

ACCENSIONE/SPEGNIMENTO:selezionare (1) per accendere o spegnere l'adattatore.

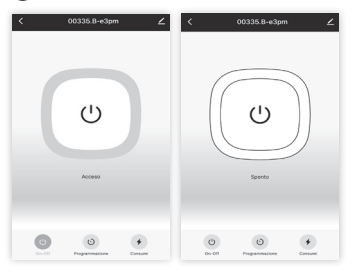

Vengono visualizzate le seguenti opzioni:

- •On-Off: accende e spegne l'adattatore.
- Programmazione: consente di associare programmi temporizzati che accendono e spengono l'adattatore.
- •Consumi: permette di visualizzare i consumi di energia.

### **4.1 Programmazione**

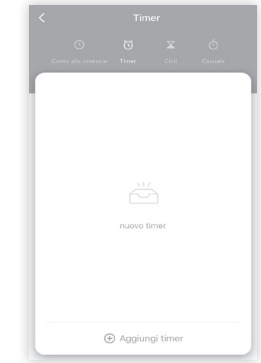

Sono disponibili le seguenti opzioni:

- Conto alla rovescia: permette di impostare un tempo al temine del quale l'adattatore inverte il proprio stato (se è acceso si spegne; se è spento si accende).
- Timer: permette di indicare un momento preciso in cui si vuole che l'adattatore si spenga o si accenda.
- Cicli: permette di impostare un periodo di tempo all'interno del quale si definiscono degli intervalli di accensione e spegnimento.

#### **00335.B**

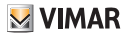

• Casuale: permette di impostare un periodo di tempo all'interno del quale l'adattatore si comporta in modo del tutto casuale, per poter simulare la presenza in casa.

# **5. Modifica dell'adattatore**

Selezionare **per visualizzare** tutte le opzioni di gestione del dispositivo.

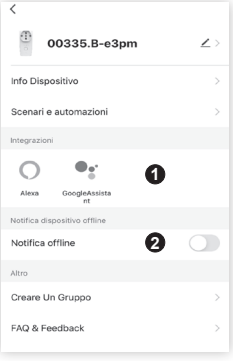

### **5.1 Integrazioni**

E' possibile connettere i dispositivi agli assistenti vocali Alexa e Google Assistant **1** Per le istruzioni dettagliate cliccare sul logo dell'assistente desiderato.

### **5.2 Notifica offline**

L'attivazione della funzione **2** permette di ricevere una notifica sul proprio smartphone dopo che il dispositivo è rimasto offline per più di 30 minuti consecutivi.

### **5.3 Condivisione dei dispositivi**

Inizialmente l'adattatore viene aggiunto ad un solo account amministratore che potrà successivamente condividere i propri dispositivi anche con altri account.

Questa funzionalità serve per condividere le gestione del dispositivo con altri utenti, ad esempio i membri di una stessa famiglia.

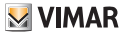

#### **00335.B**

1.Dal menù impostazioni, scorrere verso il basso, selezionare "**Condivisione Dei Dispositivi**" e cliccare su "**Aggiungere Condivisione**"; inserire l'account con il quale si desidera condividere il dispositivo (tale account deve essere preventivamente registrato con successo tramite l'app Vimar View Product) e cliccare su "**Fine**" per confermare la condivisione.

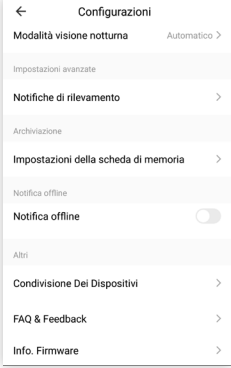

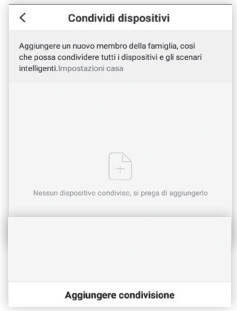

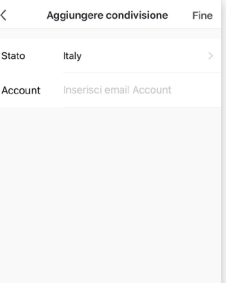

#### **00335.B**

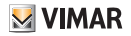

2. L'account di condivisone riceverà un messaggio sull'app Vimar View Product e l'utente dovrà confermare la richiesta di condivisione.

### **5.4 Creare un gruppo**

1. Dal menù impostazioni, scorrere verso il basso, e selezionare "**Creare un gruppo**"

2. Vengono visualizzati tutti i dispositivi disponibili che possono essere aggiunti al gruppo. Selezionare i dispositivi e cliccare su "**Salva**". Inserire un nome al gruppo e cliccare su "**Fine**" per confermare.

3. Una volta che è stato creato un gruppo, si si accederà automaticamente alla schermata di gestione del gruppo; questo consentirà di creare scenari e automazioni che coinvolgono contemporaneamente tutti i dispositivi inseriti all'interno di tale gruppo.

# **6. Creazione scenari e automazioni**

Dalla schermata principale selezionare "**Smart**" . Da qui sarà possibile configurare scenari e automazioni, ossia eseguire in modo automatico azioni sui dispositivi a seconda di determinate condizioni ed in determinati intervalli di tempo.

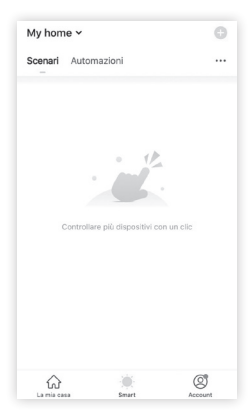

• Scenario: consiste nell'eseguire una o più azioni attivabili da un determinato comando.

#### **00335.B**

• Automazione: consiste in una o più operazioni eseguibili in modalità automatica a determinate condizioni; in pratica, al verificarsi di una o più condizioni vengono innescate una o più azioni.

*Nota:* Scenari e Automazioni, possono a loro volta eseguire azioni attivabili da altri scenari e automazioni.

### **6.1 Scenari**

Selezionare "**Scenari**" e definire i dispositivi coinvolti e l'azione da effettuare.

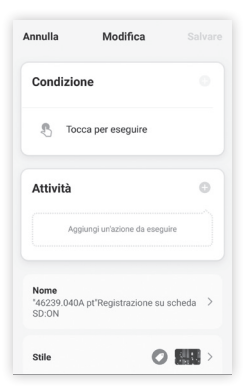

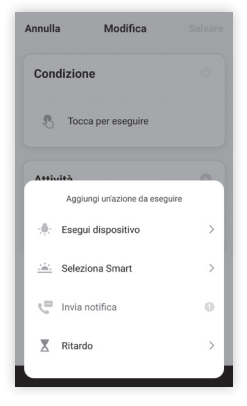

- Rinomina scenario: è possibile modificare il nome dello scenario per un più riconoscimento.
- Aggiungi un'azione da eseguire: consente di impostare l'azione da svolgere.

### **6.2 Automazioni**

Selezionare "**Automazioni**" e definire gli elementi e i dispositivi nell'automazione.

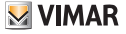

#### **00335.B**

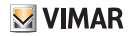

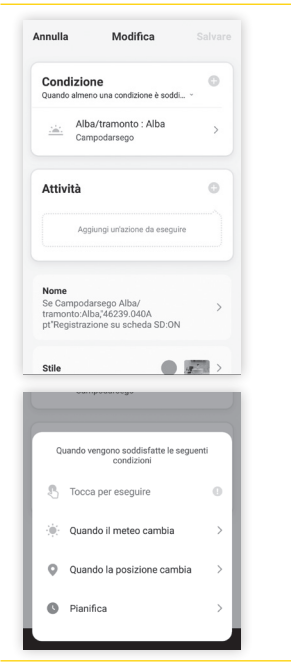

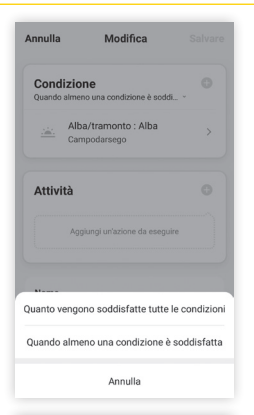

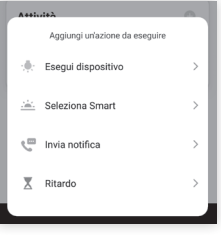

#### **00335.B**

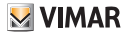

- Selezionare una condizione tra le opzioni disponibili (temperatura, ecc.).
- Selezionare quando innescare l'azione (quando vengono soddisfatte solo una o tutte le condizioni impostate).
- Impostare le azioni da eseguire selezionandole tra quelle disponibili nella lista.
- Impostare il tempo di validità dell'automazione creata (orari e giorni).

*Nota*: Le condizioni (o trigger) che possono innescare un automatismo sono le seguenti:

- Qualsiasi notifica da un sensore, un rilevatore o una telecamera.
- Qualsiasi stato di un dispositivo impostato manualmente o automaticamente.
- Una specifica ora del giorno (può essere ripetuta in giorni selezionati).
- L'alba o il tramonto (che varierà a seconda della località).
- Condizioni meteorologiche come temperatura, umidità e meteo (in base alla località impostata).

Le azioni (o action) che è possibile effettuare in seguito ad una determinata condizione sono:

- Attivazione di uno scenario.
- Una diversa automazione (per abilitare o disabilitare un'automazione esistente).
- Attivazione / disattivazione di un dispositivo impostato.
- Impostazione di un dispositivo in una determinata modalità.
- Invio di una notifica.

# **7. Reset del dispositivo**

Il reset del dispositivo si effettua tenendo premuto l'interruttore fino al lampeggio del LED. In questo modo il dispositivo è pronto per essere associato ad un differente utente.

Il reset del dispositivo può essere effettuato anche dall'app Vimar View Product nei seguenti due modi:

- direttamente dalla schermata principale tenendo premuto il dispositivo che si vuole eliminare dalla casa;
- dalla sezione di modifica del singolo dispositivo cliccando su "**Rimozione di un dispositivo**".

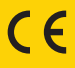

49401606A0 03 2406

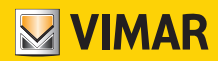

Viale Vicenza, 14 36063 Marostica VI - Italy